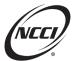

## **Key Takeaways**

- Remember the Three-Step Process
- Use Your Resources
- Use Detailed Explanations

# **Chapter 1: Understanding Validation Edits**

### What Are Validation Edits?

- Validation edits are intended to further improve the quality of data used in state loss cost and rate filings as well as in the production of experience ratings
- Each validation edit is assigned a Type Code, a unique identifier that leads with a letter:
  - o "E" for exposure validation edits (e.g., E133)
  - o "L" for loss validation edits (e.g., L108)
  - o "C" for combined edits (e.g., C821)
  - o "A" for all header validation edits
- Each validation edit is assigned a Data Grade 2 (Suspect)

## **Validation Edit Types**

- Submission
  - o Automatically identifies suspect data upon receipt
- Post-Submission
  - NCCI validators identify suspect data while reviewing Unit Data that has already been received

### **Identifying Validation Edits**

Use these reports to find and manage your validation edits.

| Report or Alert                           | Submission | Post-Submission |
|-------------------------------------------|------------|-----------------|
| Unit Submission Results Report            | <b>√</b>   |                 |
| Unit Daily Submission Results Report      | <b>√</b>   |                 |
| Outstanding Suspect Conditions Report     | <b>√</b>   | ✓               |
| Rejected Suspect Condition Explanations   | ✓          | ✓               |
| Post-Submission Suspect Conditions Report |            | ✓               |

- You can find the Unit Submission Results Report and the Unit Daily Submission Results Report in the Unit Data Collection (UDC) tool
- NCCI sends the Outstanding Suspect Conditions Report and Rejected Suspect Condition Explanations by email to the unit contact every Friday morning
- NCCI sends the Post-Submission Suspect Conditions Report out nightly when new edits are created

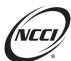

### **Where to Address Validation Edits**

Use the Validation search screen in the **UDC** tool to identify, review, and resolve validation edits.

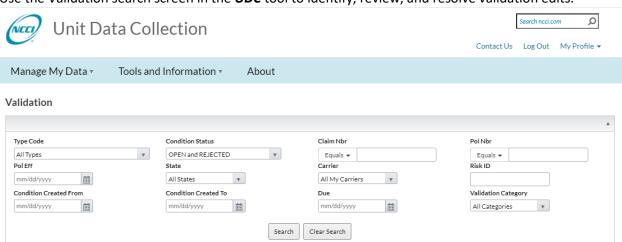

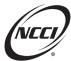

## **Chapter 2: 3-Step Process to Address Unit Validation Edits**

### **Identify Your Validation Edits**

- Use the Validation Search in **UDC** as your starting point.
- Use these key fields to prioritize your edits:
  - Condition Status.
  - Due Date.

#### **Research Validation Edits**

- Select the Details option via the Validation Search in UDC.
- Review the suspect data on the unit to determine if it needs a correction.

#### **Resolve Validation Edits**

Resolve the edit by:

- Correcting the data, or
- Providing a detailed explanation using the Explanation Journal option.

#### **Validation Submission Edit Workflow**

- 1. Identify—You can use any of these options to identify the edits.
  - a. Data Reports.
  - b. **UDC** Validation screen.
  - c. Data Manager Dashboard.
- 2. Research—Follow these steps to determine the cause of the issue.
  - a. Review your source system to verify that the data is accurate.
  - b. For edits that look across multiple report levels, view the history of the claim in *UDC* to see what changed.
  - c. Refer to the *Statistical Plan* and *Unit Statistical Reporting Guidebook* for clarification and examples of the reporting rules.
  - d. Check the Edit and Validation Matrix for additional information pertaining to the edit.
- 3. Resolve—Resolve the edit using the applicable option.
  - a. Correct inaccurate data at the appropriate report levels. You can use UDC or Data Transfer via the Internet (DTVI).
  - b. Respond with a detailed explanation on the *UDC* Validation screen if the data is correct.

#### Notes:

- You may need to provide both corrections and a detailed explanation. In these circumstances, submit the corrections first and then add explanations.
- Research a unit again if your validator requests additional information.

# **Chapter 3: Validation Edit L306**

### **Edit Message**

A Claim Review Across Multiple Report Levels Is Required for Suspect Indemnity Development and Injury Type Coding From Permanent Partial to Temporary Total Disability

### **Identify**

• Identify the edit using the Validation screen in **UDC** 

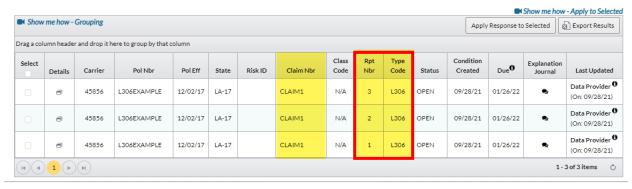

• Note that the edit spans all report levels

### Research

- Find the claim in **UDC**
- Look at the claim development and verify

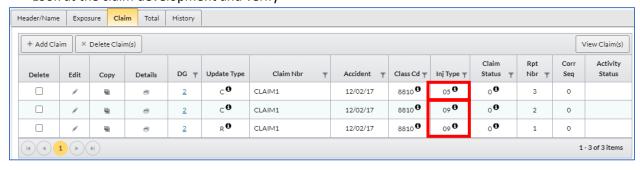

- o Injury Type 09 (Permanent Partial) reported at 1st and 2nd level
- o Injury Type 05 (Temporary Total or Temporary Partial) reported at 3rd report
- Additional research in the source system determines:
  - Permanent partial disability reserves set up initially for possible surgery
  - Claimant opted for physical therapy and no longer required surgery
  - Later, claimant opted out of surgery, and injury was determined to be less severe than anticipated
- Determination—The loss development is correct as reported

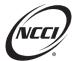

#### **Resolve**

- Add a detailed explanation and copy for all report levels
- First, find your unit by searching for Condition Status "Open and Rejected"
- Next, search for and select L306 in the Type Code drop-down menu

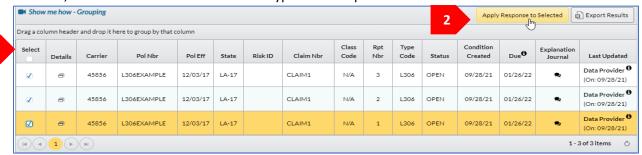

- 1. Select all three report levels the edit is open on
- 2. Click Apply Response to Selected

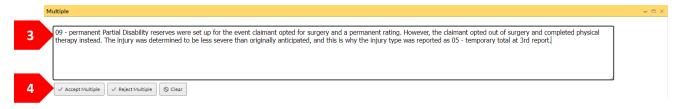

- 3. Enter your detailed explanation
- 4. Click the Save Multiple button
- The NCCI validator will either accept or reject the explanation
  - o In this scenario, the validator accepts the detailed explanation
  - The edit is resolved for all report levels

|   | Go To        | P                              | ol Nbr           |            | Pol Eff     | State                                             | Rpt     | Nbr 🍸                       | Corr Seq                                             | Open Claim 🍸                                                                                   | DG                       | Status 1              | Days Remain     |
|---|--------------|--------------------------------|------------------|------------|-------------|---------------------------------------------------|---------|-----------------------------|------------------------------------------------------|------------------------------------------------------------------------------------------------|--------------------------|-----------------------|-----------------|
|   | =            | L306EXAMPLE 12/03/2017 LA-17 3 |                  | 3          | 0           | Υ                                                 | 2       | CURR                        |                                                      |                                                                                                |                          |                       |                 |
| 4 |              | Insured DI                     | NP               |            |             | Can                                               | rier 45 | 5856                        | Risk                                                 | ID                                                                                             | FEIN 0                   | 00000000              |                 |
|   | Record<br>DG | Int/Ext                        | Record<br>Type 🍸 | Rpt<br>Nbr | Corr<br>Seq | Field Name                                        | T       | Edit<br>Nbr/Typ<br>e Code 🍸 | Ed                                                   | lit Msg/Validation De                                                                          | esc.                     | Reported Value        | Defaulted Value |
|   | 2            | E                              | Ľ                | 1          | 0           | VALIDATION LOSS<br>CONDITIONS<br>Status: OPEN     |         | L741                        | CLAIMS REPORTE<br>SETTLEMENT COL                     | 1 Accident: 12/03/17<br>ID WITH A LOSS CON<br>DE OF 00, A LUMP SUNITY AMOUNTS TH.<br>IFICANTLY | IDITION<br>IM FLAG OF Y, | Pd Indem<br>000115222 |                 |
|   | 2            | E                              | Ŀ                | 3          | 0           | VALIDATION LOSS<br>CONDITIONS<br>Status: OPEN     |         | L245                        | OPEN INDEMNITY                                       | 1 Accident: 12/03/17<br>/ CLAIMS ARE REPO<br>R THE INCURRED AI                                 |                          | Claim Status 0        |                 |
|   | 2            | E                              | Ē                | 1          | 0           | VALIDATION EXPOSURE<br>CONDITIONS<br>Status: OPEN |         | E134                        | Class Cd:8810<br>UNITS FOR DIFFEI<br>DUPLICATES OF C | RENT POLICIES APP                                                                              | EAR TO BE                | Match Nbr 8451        |                 |
|   | 0            | 1                              | H                | 1          | 0           | MISCELLANEOUS LINK EDI                            | ITS     | 9900-01                     | UNIT REPORT DA                                       | TA DOES NOT MATO                                                                               | H POLICY DATA            | L306EXAMPLE           |                 |

- Note that Edit L306 has been removed from the view since the edit was accepted
- o It will show as Accepted in the Validation screen

# **Chapter 4: Validation Edit L804**

### **Edit Message**

Part of Body Coding Is Inconsistent Across Report Levels

### **Identify**

- Identify the edit using the Validation screen in *UDC*.
- Click the Details button to view the Claim details for more information.

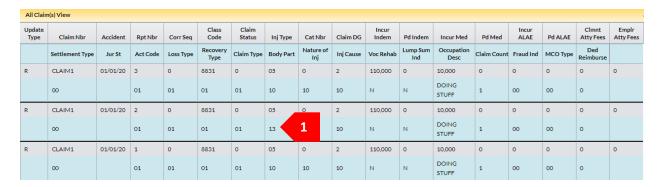

- A different Part of Body Code was used at 2nd report.
- Note that the edit was flagged on three report levels.

#### Research

- Which Part of Body is correct? Check source system for accuracy.
- Assume that the correct Part of Body Code is 10. Which report level needs to be changed?
  [Enter answer here]

#### **Resolve**

- Submit correction—Change Part of Body from 13 to 10.
- Example: Revising the code in UDC.

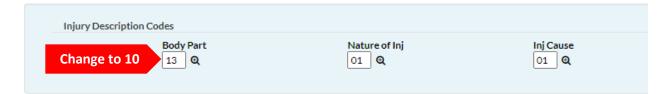

# **Chapter 5: Validation Edit L183**

### **Edit Message**

Maximum Aggregate/Large Losses

## **Identify**

- Identify the edit using the Validation screen in UDC
- Check the journal for more details as to what the L183 is asking to verify and/or correct

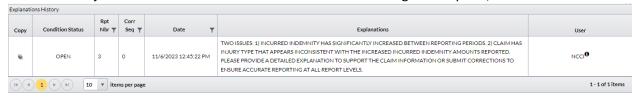

• Click the Details button to view the Claim details for more information

#### Research

Look at the claim development in **UDC** and verify.

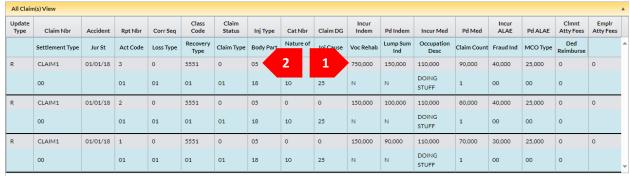

- 1. Incurred indemnity significantly increased at 3rd report
- 2. The injury type 05 temporary total appears unusual vs. 750K incurred indemnity

#### **Resolve**

1. Corrected the injury type at 3rd report after reviewing source system

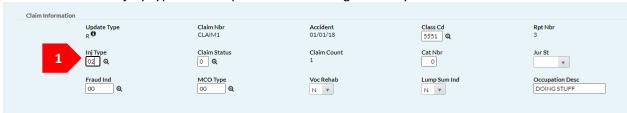

- Provide a detailed verification for the increase in incurred indemnity in the Explanation Journal
- In this scenario, NCCI reviews and accepts the corrections and explanations

# **Chapter 6: Validation Edit L253**

### **Edit Message**

Claims With the Same Accident Date Are Not Reported With a Catastrophe Number

### **Identify**

Identify the edit using the Validation screen in UDC

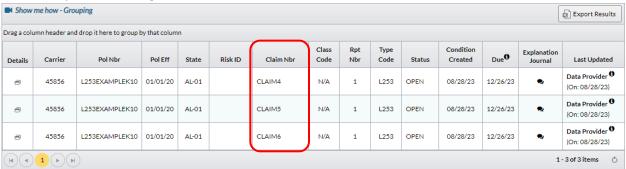

Edit flagged on CLAIM4, CLAIM5, and CLAIM6

#### Research

Keep the catastrophe reporting rules in mind.

- A catastrophe is an accident resulting in two or more reportable claims
- Report with Catastrophe Numbers 01 to 10
- Increase the Catastrophe Number by 1 for each new catastrophe

Look closer at the data.

• Three claims have the same Accident Date and no Catastrophe Number

| Claim Nbr | Accident Date | Catastrophe Nbr |
|-----------|---------------|-----------------|
| CLAIM4    | 02/01/08      | 0               |
| CLAIM5    | 02/01/08      | 0               |
| CLAIM6    | 02/01/08      | 0               |

• Check source system to determine if these claims should be a catastrophe

#### Resolve

Possible actions:

| If                                        | Then                   |
|-------------------------------------------|------------------------|
| Claims are from one catastrophe           | [Enter action to take] |
| Accident Dates are incorrect              | [Enter action to take] |
| Claims are not a catastrophe and Accident | [Enter action to take] |
| Dates are correct                         |                        |

# **Chapter 7: Validation Edit E133**

## **Edit Message**

Duplicate Exposure Is Reported in Uneven Experience Modification and/or Rate Effective Date Periods

### **Identify**

• Identify the edit using the Validation screen in **UDC** 

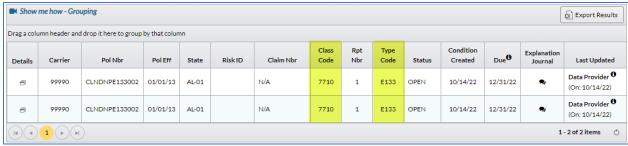

Edit flagged on Class Code 7710

### Research

Look closer at the data.

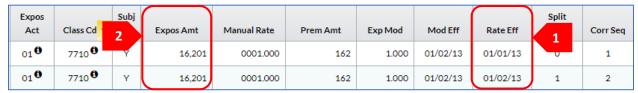

- 1. Two different Rate Effective Date periods
  - a. From 01/01/2013 to 01/02/2013
  - b. From 01/02/2013 to 01/01/2014
- 2. Exposure Amounts are the same

Check the source system to determine the correct Rate Effective Date and Exposure Amounts.

#### **Resolve**

Possible actions:

| If                                    | Then                   |
|---------------------------------------|------------------------|
| A Rate Effective Date is incorrect    | [Enter action to take] |
| An Exposure Amount is incorrect       | [Enter action to take] |
| The Rate Effective Dates and Exposure | [Enter action to take] |
| Amounts are correct                   |                        |

## **Chapter 8: Validation Edit C821**

### **Edit Message**

The Distribution of Claims Appears Suspect Compared to the Exposure Amount in the Class

### **Identify**

- Identify the edit using the Validation screen in **UDC**
- Click the Details button to view the Claim details for more information

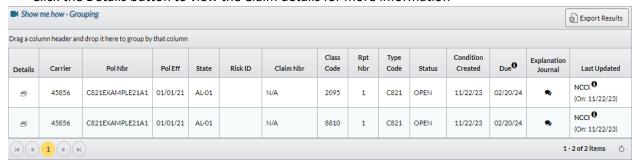

Edit flagged on Class Codes 2095 and 8810

### Research

Look deeper into what the C821 is referring to by visiting the Validation Tab on the unit

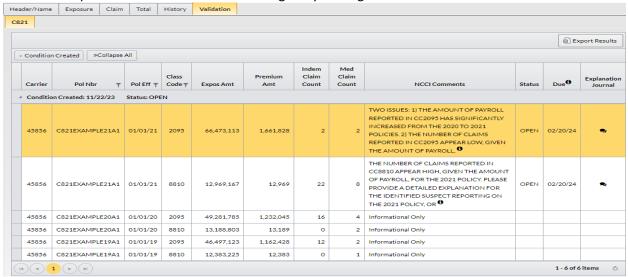

• In this scenario, check the source system or check with the carrier's audit department to verify payroll and claims reporting

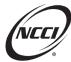

### **Resolve**

1. Reclassify the claims classified to CC8810 incorrectly

| + Add Clain | n × C | elete Claim(s) |      |                       |             |            |               |            |                       |           |             | View Claim(s)      |
|-------------|-------|----------------|------|-----------------------|-------------|------------|---------------|------------|-----------------------|-----------|-------------|--------------------|
| Delete      | Edit  | Details        | DG Ţ | Update Type           | Claim Nbr 🔻 | Accident 🔻 | Class Cd ▼    | Inj Type 🔻 | Claim<br>Status 🔻     | Rpt Nbr 🔻 | Corr<br>Seq | Activity<br>Status |
|             | P     | 0              | 0    | <sub>R</sub> 0        | CLAIM1      | 06/10/21   | 2095          | 05 €       | 10                    | 1         | 0           |                    |
|             | P     | 0              | 0    | <sub>R</sub> 0        | CLAIM2      | 11/24/21   | 2095          | 06 0       | 10                    | 1         | 0           |                    |
|             | 1     | 0              | 0    | <sub>R</sub> 0        | CLAIM3      | 09/10/21   | 2095          | 05 €       | 10                    | 1         | 0           |                    |
|             | P     | 6              | 0    | R.O                   | CLAIM4      | 06/08/21   | 2095          | 06 €       | 10                    | 1         | 0           |                    |
|             | P     | 0              | 0    | <sub>R</sub> 0        | CLAIM5      | 02/25/21   | 8810          | 1          | 10                    | 1         | 0           |                    |
|             | P     | 0              | 0    | <sub>R</sub> <b>⊕</b> | CLAIM6      | 06/23/21   | 8810          | 06 0       | 10                    | 1         | 0           |                    |
|             | P     | 0              | 0    | <sub>R</sub> <b>⊕</b> | CLAIM7      | 11/02/21   | 8810          | 06 €       | 10                    | 1         | 0           |                    |
|             | P     | 6              | 0    | <sub>R</sub> <b>⊕</b> | CLAIM8      | 03/15/21   | 8810          | 05 €       | 10                    | 1         | 0           |                    |
|             | P     | 6              | 0    | <sub>R</sub> <b>0</b> | CLAIM9      | 04/20/21   | 8810 <b>0</b> | 06 €       | <sub>1</sub> <b>0</b> | 1         | 0           |                    |
|             | P     | 0              | 0    | <sub>R</sub> 0        | CLAIM10     | 08/19/21   | 8810          | 06         | <sub>1</sub> 0        | 1         | 0           |                    |

2. Provide a detailed verification for the payroll increase after corrections are submitted:

The payroll increase reported in CC2095 was on an account of an acquisition in 2021. The acquisition added more payroll in CC2095 in particular.

2

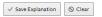

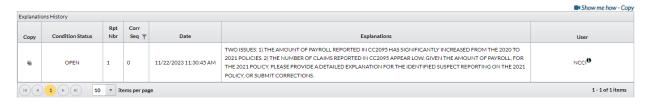

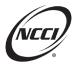

# **Chapter 9: Validation Edit L331**

## **Edit Message**

Claim Is Reported With Type of Recovery Code and Net Incurred Loss Lower Than Gross Incurred Losses in Prior Report Levels

## **Identify**

Identify the edit using the Validation screen in UDC

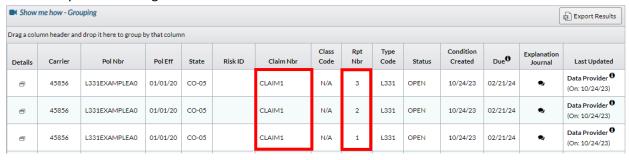

Edit flagged for CLAIM1 on report levels 1 to 3

#### Research

Look closer at the data.

| Claim Nbr       | Accident | Rpt Nbr  | Corr Seq  | Class<br>Code    | Claim<br>Status | Inj Type  | Cat Nbr          | Claim DG  | Incur<br>Indem | Pd Indem        | Incur Med          | Pd Med         |
|-----------------|----------|----------|-----------|------------------|-----------------|-----------|------------------|-----------|----------------|-----------------|--------------------|----------------|
| Settlement Type | Jur St   | Act Code | Loss Type | Recovery<br>Type | Claim Type      | Body Part | Nature of<br>Inj | Inj Cause | Voc Rehab      | Lump Sum<br>Ind | Occupation<br>Desc | Claim<br>Count |
| CLAIM1          | 01/01/20 | 3        | 1         | 8831             | 1               | 05        | 0                | 2         | 5,000          | 5,000           | 10,000             | 10,000         |
| 00              |          | 01       | 2         | 03               | 01              | 10        | 10               | 10        | N              | N               | DOING<br>STUFF     | 1              |
| CLAIM1          | 01/01/20 | 2        | 0         | 8831             | 0               | 05        | 0                | 2         | 20,000         | 15,000          | 20,000             | 10,000         |
| 00              |          | 01       | 01        | 01               | 01              | 10        | 10               | 10        | N              | N               | DOING<br>STUFF     | 1              |
| CLAIM1          | 01/01/20 | 1        | 0         | 8831             | 0               | 05        | 0                | 2         | 20,000         | 10,000          | 20,000             | 5,000          |
| 00              |          | 01       | 01        | 01               | 01              | 10        | 10               | 10        | N              | N               | DOING<br>STUFF     | 1              |

Notice that at 3rd report level:

- 1. Gross incurred losses are lower, and
- 2. There is a Recovery Type Code

We will need to check with the carrier's claims department to determine if the recovery is accurate.

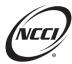

### **Resolve**

Assume that the claims department verifies that the recovery is correct. We need to submit corrections to the 1st and 2nd reports to:

- 1. Reduce the incurred and paid losses to their appropriate values, and
- 2. Add Recovery Code 03

| Claim Nbr       | Accident | Rpt Nbr  | Corr Seq  | Class<br>Code    | Claim<br>Status | Inj Type  | Cat Nbr          | Claim DG  | Incur<br>Indem | Pd Indem        | Incur Med          | Pd Med         |
|-----------------|----------|----------|-----------|------------------|-----------------|-----------|------------------|-----------|----------------|-----------------|--------------------|----------------|
| Settlement Type | Jur St   | Act Code | Loss Type | Recovery<br>Type | Claim Type      | Body Part | Nature of<br>Inj | Inj Cause | Voc Rehab      | Lump Sum<br>Ind | Occupation<br>Desc | Claim<br>Count |
| CLAIM1          | 01/01/20 | 3        | 1         | 8831             | 1               | 05        | 0                | 0         | 5,000          | 5,000           | 10,000             | 10,000         |
| 00              |          | 01       | 01        | 03               | 01              | 10        | 10               | 10        | N              | N               | DOING<br>STUFF     | 1              |
| CLAIM1          | 01/01/20 | 2        | 1         | 8831             | 0               | 05        | 0                | 0         | 5,000          | 5,000           | 10,000             | 10,000         |
| 00              |          | 01       | 2         | 03               | 01              | 10        | 10               | 10        | N              | N               | DOING<br>STUFF     | 1              |
| CLAIM1          | 01/01/20 | 1        | 1         | 8831             | 0               | 05        | 0                | 0         | 5,000          | 5,000           | 10,000             | 5,000          |
| 00              |          | 01       | 2         | 03               | 01              | 10        | 10               | 10        | N              | N               | DOING<br>STUFF     | 1              |

### **Circular Information for the L331**

To find more information on this edit, please refer to Circular FYI-DQ-2023-01. Highlights of this circular include:

- Implementation of new Unit Statistical validation edit—L331
- Plans for:
  - Evaluating previously reported data affected by L331
  - o Data Grade changes for edits 0015-04 and 0015-05
  - o Q2 2024 Data Grade changes for L331
- Resources for reporting subrogation recoveries and special fund reimbursements

## **Reporting Rules and Additional Resources for Subrogation Reporting**

For complete NCCI **Statistical Plan** rules, refer to:

- Part 4-A-1-a—Subrogation
- Part 4-A-1-b—Assessments and Special Funds
- State exceptions to above listed parts

For additional details, refer to the *Unit Statistical Reporting Guidebook* and review:

- Part 5—Loss and Expense Information and Examples of reporting subrogation recovery claims
- Part 12—Edit and Validation Matrices for details of the upcoming edit changes outlined in the Unit Statistical Reporting Guidebook

In Q1 2024, the *Unit Statistical Reporting Guidebook* will be updated with additional instructions and examples on this topic.